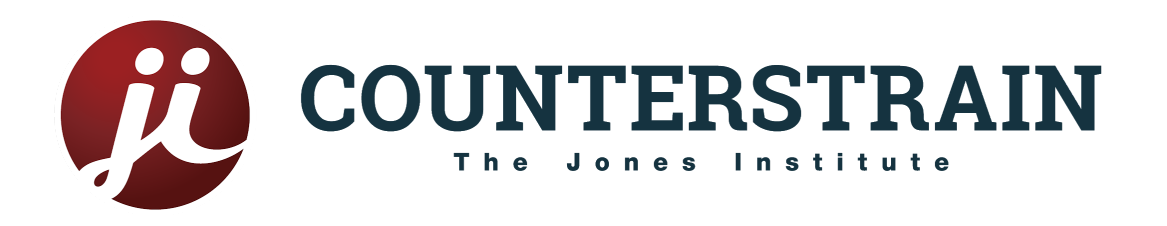

## Counterstrain Directory Listing Instructions

How to purchase your Counterstrain Directory Listing

- 1. To purchase a new listing, log in to your **[Student](http://jicounterstrain.configio.com) Portal**.
- 2. Click the **Products** tab and add the [Counterstrain](https://jonesinstitute.configio.com/pd/287/counterstrain-directory-listing?cid=2439&returncom=productlist&source=search) Directory Listing to your cart.
- 3. Complete the checkout process. Once your order has been confirmed, follow the steps below to set up your listing!

## How to set up your Counterstrain Directory Listing

- 1. Log in to your [Student](http://jicounterstrain.configio.com) Portal.
- 2. Click the **Account** tab then click **Dashboard**.
- 3. From your **Dashboard**, click the **My Account Information** tab.
- 4. Verify or update your account information. Don't forget to add a photo and save your changes.
- 5. Next, click the **My Addresses** tab to add your clinic address.
- 6. Click the "Add Address" button and enter your work address. Be sure to select "Work" as the address type and save your changes.
- 7. Next, click the **My Communication Settings** tab. This is where you'll choose what information to display on your public profile.
- 8. **IMPORTANT:** In order to display your listing publicly, you must check the "Show my account information in search results" box.
- 9. Next, check the boxes for the information you'd like to display. Uncheck the boxes for the information you'd like to hide.
- 10. To manage your Counterstrain Directory Listing, click the **My Subscriptions** tab. Subscriptions are renewed annually on the date of purchase.